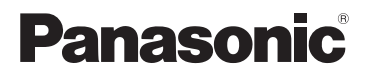

- 「「「」」 - トラックス

準備

しゅうしょう しゅうしゅう しゅうかん しゅうかん しゅうかん しゅうかん しゅうかん しゅうかん しゅうかん しゅうかん しゅうかん しゅうかん しゅうかん しゅうかん しゅうかん しゅうかん しゅうかん しゅうかん しゅうかん しゅうかん しゅうかん しゅうかん しゅうかん しゅうかん しゅうかん

(俳) | 指 | る・ 見 る \_\_ こり 妄売 \_\_ \_ その(他

その他

撮る・見る

# 取扱説明書 基本操作編 デジタルカメラ

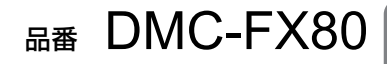

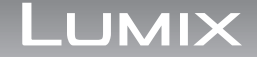

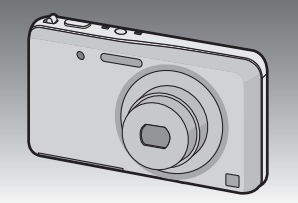

このたびは、パナソニック製品をお買い上げいただき、まことにありがとうご ざいます。

- 取扱説明書をよくお読みのうえ、正しく安全にお使いください。
- □ご使用前に「安全上のご注意Ⅰ(30~35ページ)を必ずお読みください。
- 保証書は「お買い上げ日・販売店名」などの記入を確かめ、取扱説明書とと もに大切に保管してください。

#### **本機の詳しい操作説明について**

本機の使い方や使用上のお願いなど詳しい操作説明は、本機のCD-ROM(付属) に記録された「取扱説明書 詳細操作編」(PDFファイル)に記載されています。

≥ パソコンにコピーしてお読みください。コピーのしかたは3ページをお 読みください。

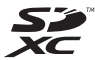

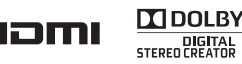

**AVCHD M** 

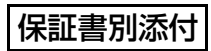

VQT4A23-1 F0112HN1022 (40000 ®)

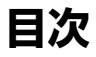

# **目次 「安全上のご注意」を必ずお読みください (30~35ページ)**

## **準備**

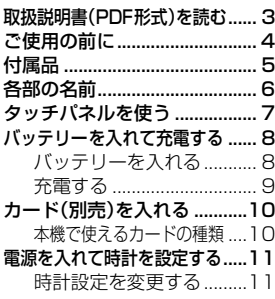

## **撮る・見る**

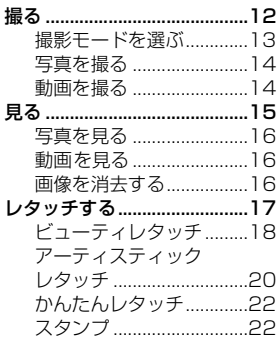

## **パソコンとの接続**

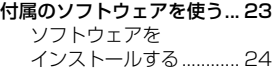

## **その他**

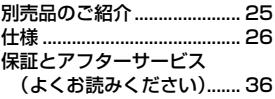

# **取扱説明書(PDF形式)を読む**

本機操作の詳細については、CD-ROM(付属)の「取扱説明書 詳細操作編」に 記載されています。パソコンにコピーしてお読みください。

#### **■ Windowsの場合**

- *1* パソコンの電源を入れ、CD-ROM(付属)を入れる
- *2* インストールメニューが表示されたら、[取扱説明書]をクリックする
- *3* [日本語]が選ばれている状態で、[取扱説明書]をクリックしてコピーする
- *4* デスクトップの[取扱説明書]のショートカットアイコンをダブルク リックして開く

#### **■ 取扱説明書(PDF形式)が開けないときは**

3 ご注意 取扱説明書(PDF形式)を閲覧・印刷するためには、Adobe Acrobat Reader 5.0 以降、またはAdobe Reader 7.0以降が必要です。 お使いのパソコンにインストールされていない場合は、CD-ROM(付属)を入れ、

[Adobe Reader]をクリックしたあと、画面のメッセージに従って進み、インス トールしてください。

(対応OS: Windows XP SP3/Windows Vista SP2/Windows 7)

● Adobe Readerは、下記のサイトからダウンロードすることもできます。

http://get.adobe.com/jp/reader/otherversions/

#### **■ 取扱説明書(PDF形式)をアンインストールするには**

"Program Files¥Panasonic¥Lumix¥" フォルダー内のPDFファイルを削除 してください。

## **■ Macの場合**

- *1* パソコンの電源を入れ、CD-ROM(付属)を入れる
- *2* CD-ROMの「Manual」フォルダーを開き、言語フォルダーの中のPDF ファイルをコピーする
- *3* PDFファイルをダブルクリックして開く

「取扱説明書 詳細操作編」は、下記サポートサイトでもご覧いただけます。 http://panasonic.jp/support/dsc/

準備

# **ご使用の前に**

#### **■ 本機の取り扱いについて…**

本機に、強い振動や衝撃、圧力をかけないでください。

- 下記のような状態で使用すると、レンズや液晶モニター、 外装ケースが破壊される可能性があります。 また誤動作や、画像が記録できなくなることもあります。
	- ・ 本機を落とす、またはぶつける
	- ・ 本機をズボンのポケットに入れたまま座る、または いっぱいになったかばんなどに無理に入れる
	- ・ 本機に取り付けたストラップに、アクセサリーなど をぶら下げる
	- ・ レンズ部や液晶モニターを強く押さえつける

#### 本機は、防じん・防滴・防水仕様ではありません。 ほこり・水・砂などの多い場所でのご使用を避けてく ださい。

- 下記のような場所で使用すると、レンズやボタンの隙 間から液体や砂、異物などが入ります。故障などの原 因になるだけでなく、修理できなくなることがありま すので、特にお気をつけください。
	- ・ 砂やほこりの多いところ
	- ・ 雨の日や浜辺など水がかかるところ

#### **■ 露付きについて(レンズや液晶モニターが曇るとき)…**

- 露付きは、温度差や湿度差があると起こります。レン ズや液晶モニター汚れ、かび、故障の発生原因になり ますのでお気をつけください。
- ●露付きが起こった場合、電源を切り、2時間ほどそのま まにしてください。周囲の温度になじむと、曇りが自 然に取れます。

#### **■ 事前に必ず試し撮りをしてください**

大切な撮影(結婚式など)は、必ず事前に試し撮りをし、正常に撮影や録音されてい ることを確かめてください。

#### **■ 撮影内容の補償はできません**

本機およびカードの不具合で撮影や録音されなかった場合の内容の補償について はご容赦ください。

#### **■ 著作権にお気をつけください**

4

あなたが撮影や録音したものは、個人として楽しむ以外は、著作権法上権利者に無 断では使用できません。個人として楽しむ目的であっても、撮影を制限している場 合がありますのでお気をつけください。

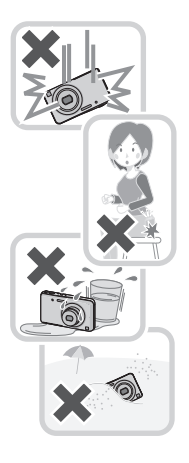

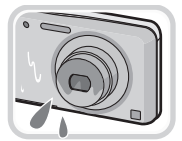

# **付属品**

付属品をご確認ください。 記載の品番は2012年1月現在のものです。変更されること があります。

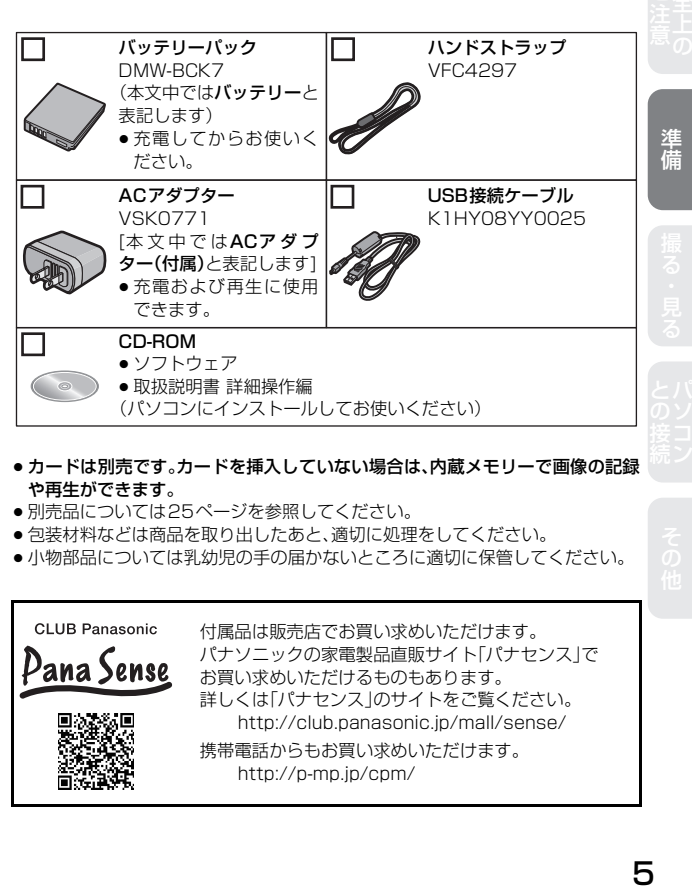

- カードは別売です。カードを挿入していない場合は、内蔵メモリーで画像の記録 や再生ができます。
- 別売品については25ページを参照してください。
- 包装材料などは商品を取り出したあと、適切に処理をしてください。
- 小物部品については乳幼児の手の届かないところに適切に保管してください。

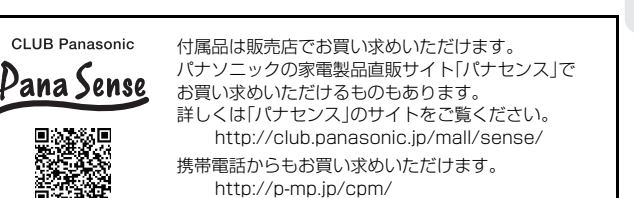

# **各部の名前**

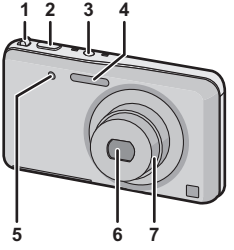

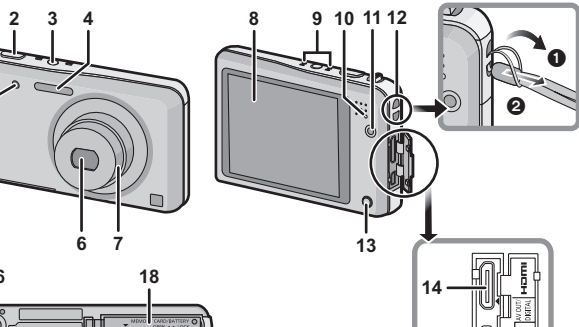

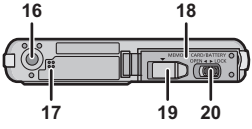

- ズームレバー(P12、15)
- シャッターボタン(P14)
- 電源ボタン(P11)
- フラッシュ発光部
- セルフタイマーランプ AF補助光ランプ
- **6 レンズ部(P4)**<br>7 レンズ鏡筒
- レンズ鏡筒
- タッチパネル/ 液晶モニター
- マイク
- 充電ランプ(P9)
- 動画ボタン(P14)
- ストラップ取り付け部
	- 落下防止のため、必ずストラップ を取り付けてご使用ください。
- 再生ボタン(P16)
- [HDM]』端子<sub>デッッル</sub>
- [AV OUT /DIGITAL ]端子 (P9)

- バッテリーを充電するときにも 使用する端子です。
- 三脚取り付け部
- スピーカー
	- スピーカーを指で塞がないよう お気をつけください。音が聞こ えにくくなります。
- カード/バッテリー扉 (P8、10)
- カプラーカバー
- 開閉レバー(P8、10)

# **タッチパネルを使う**

本機のタッチパネルは圧力を感知するタイプです。

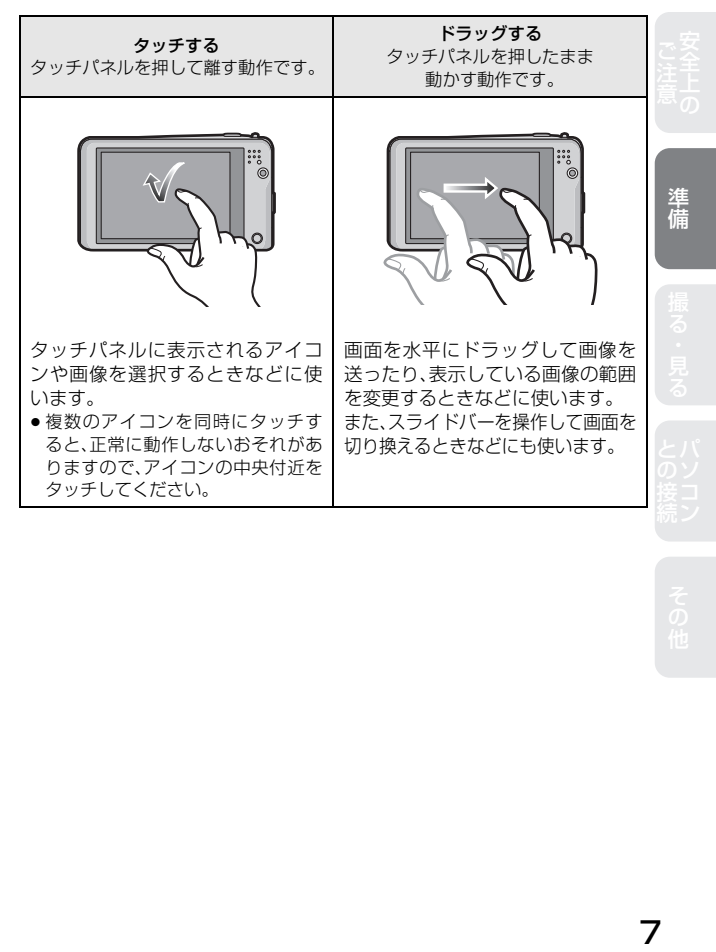

# **バッテリーを入れて充電する**

本機専用のACアダプター(付属)、USB接続ケーブル(付属)、バッテリーを 使用してください。

- お買い上げ時、バッテリーは充電されていませんので、充電してからお使いくだ さい。
- 本機にバッテリーを入れた状態で充電してください。

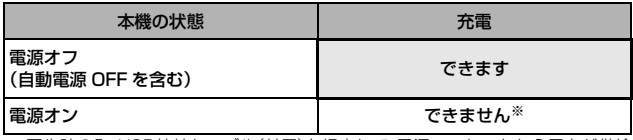

※ 再生時のみ、USB接続ケーブル(付属)を経由して、電源コンセントから電力が供給 (給電)されます。(バッテリーは充電されません)

● バッテリーが入っていないときは、充電または給電はされません。

● バッテリーチャージャー(別売:DMW-BTC8)でも充電できます。

## **バッテリーを入れる**

- **1** 開閉レバーを[OPEN]側にスライドさせて扉を開く
- **2** 向きに気をつけて、ロック音がするまで確実に奥まで挿入し、 バッテリーにAのレバーがかかっていることを確認する
- **3** 扉を閉じて、開閉レバーを[LOCK]側にスライドさせる

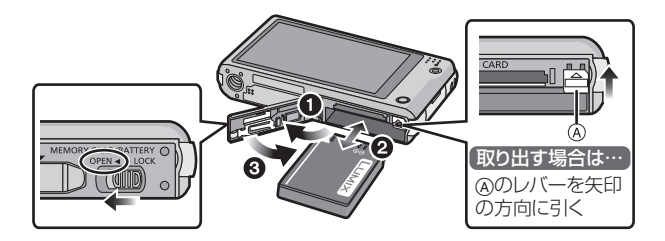

#### **充電する**

● 充電は周囲の温度が10 ℃~30 ℃(バッテリーの温度も同様)のところで行う ことをお勧めします。

電源が切れていることを確認してください。

- **1** ACアダプター(付属)と本機をUSB接続ケーブル(付属)でつ なぐ
	- 付属のUSB接続ケーブル以外は使わないでください。故障の原因になります。
	- 付属のACアダプター以外は使わないでください。故障の原因になります。
	- ACアダプター(付属)とUSB接続ケーブル(付属)は本機専用です。他の機 器に使用しないでください。故障の原因になります。

## **2** ACアダプター(付属)を電源コンセントに差し込む

● ACアダプター(付属)は屋内で使用してください。

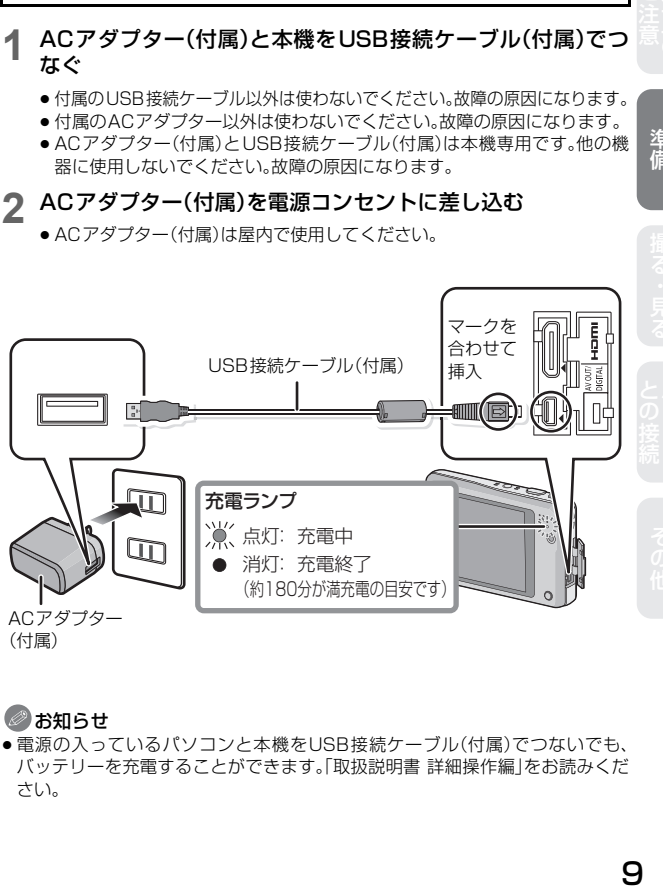

(付属)

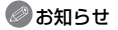

● 電源の入っているパソコンと本機をUSB接続ケーブル(付属)でつないでも、 バッテリーを充電することができます。「取扱説明書 詳細操作編」をお読みくだ さい。

準備

# **カード(別売)を入れる**

**1** 開閉レバーを[OPEN]側にスライドさせて扉を開く

**2** 向きに気をつけて、「カチッ」と音がするまで確実に奥まで入れる

**3** 扉を閉じて、開閉レバーを[LOCK]側にスライドさせる

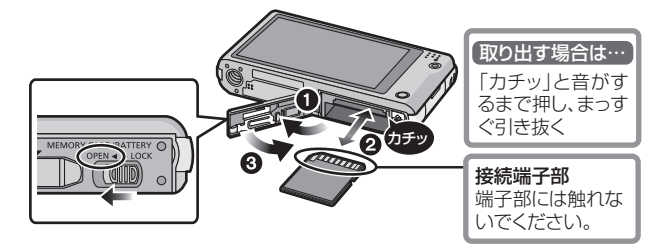

## **本機で使えるカードの種類**

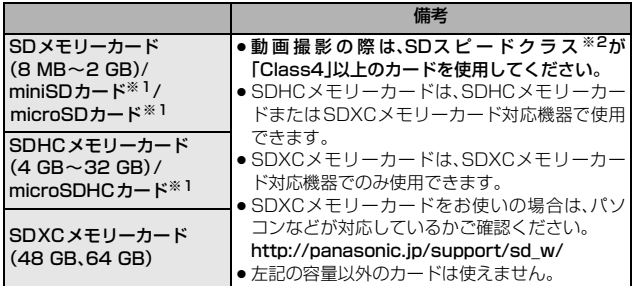

※1 本機で使用する場合は、専用のアダプターを必ず装着してお使いください。

※2 SDスピードクラスとは、連続的な書き込みに関する速度規格です。カードのラベル 面などでご確認ください。

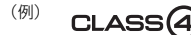

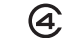

● 最新情報は下記サポートサイトでご確認ください。 http://panasonic.jp/support/dsc/

# **電源を入れて時計を設定する**

- お買い上げ時は、時計設定されていません。 電源を入れると、「時計を設定してください」が表示されます。
- **1** 電源ボタンを押す ON/OFF **2** [ 時計設定 ]をタッチする 時計設定 **3** 合わせたい項目(年・月・日・時・分)を 時計設定 습 タッチして、[▲]/[▼]で設定する 2012 12 1 10 00 表示形式 د⊺ا 決定 **4** 設定が終わったら [ 決定 ]をタッチする
- **5** 確認画面で [ 決定 ]をタッチする

#### **時計設定を変更する**

- 1 [ MENU ]をタッチしてメニュー画面を表示する
- *2* [ ](セットアップ)をタッチする
- *3* [ 時計設定 ] をタッチする
	- 時計設定画面が表示されます。

11

(俳) 一 指「る・見「る」 ( こつ)を売 ニコン マクイゼ

準備

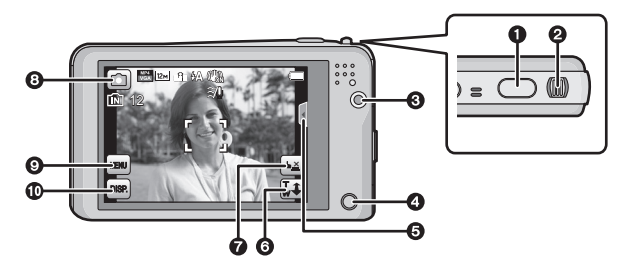

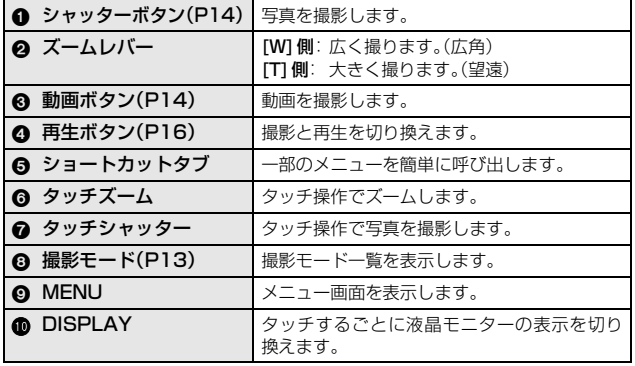

**撮る**

**撮影モードを選ぶ**

**1** 撮 影 状 態 で、撮 影 モ ード ア イ コ ン を タッチする

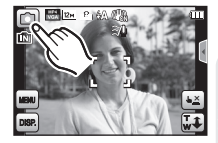

**2** 撮影モード一覧画面で、撮影モードを タッチする

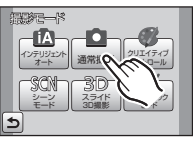

 $\bigcup$ 

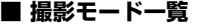

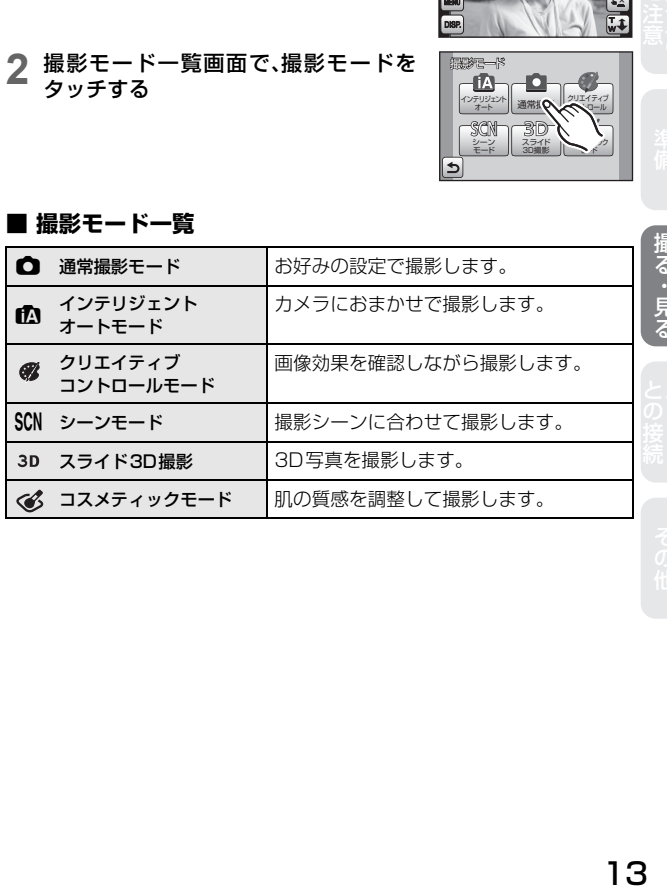

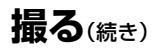

## **写真を撮る**

**1** 撮影モードを選ぶ(P13)

- **2** シャッターボタンを半押し (軽く押す)してピントを合わ せる
	- ピントが合うと、フォーカス表示 (緑)が点灯し、ピントが合った位 置にAFエリアが表示されます。 (ピントが合わないときは、フォー カス表示が点滅します)
- **3** シャッターボタンを全押し (さらに押し込む)して 撮影する

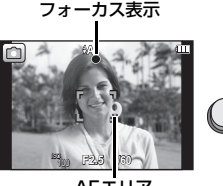

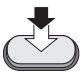

AFエリア

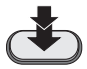

#### **動画を撮る**

- **1** 撮影モードを選ぶ(P13)
- **2** 動画ボタンを押して撮影を開 始する
	- ●動画ボタンを押したあと、すぐに 離してください。
- **3** もう一度動画ボタンを押して 撮影を終了する

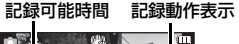

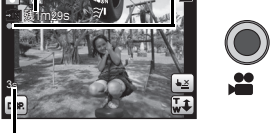

- 記録経過時間
- 容量がいっぱいになると、自動的に撮影が終了します。
- ≥ [AVCHD]の[FSH]で動画を連続で撮影できるのは、最大29分59秒まで です。
- [MP4]で動画を連続で撮影できるのは、最大29分59秒までです。ただ し、1つの動画で最大4 GBまでしか撮影できません。この場合、[FHD]の 連続記録可能時間は約24分43秒です。画面には、記録できる最大記録可 能時間までしか表示されません。

14

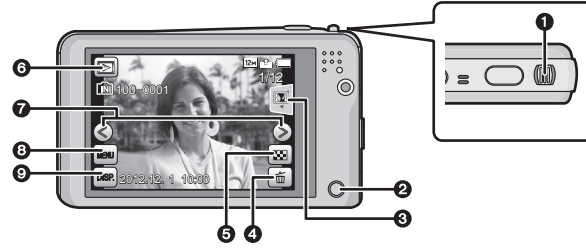

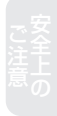

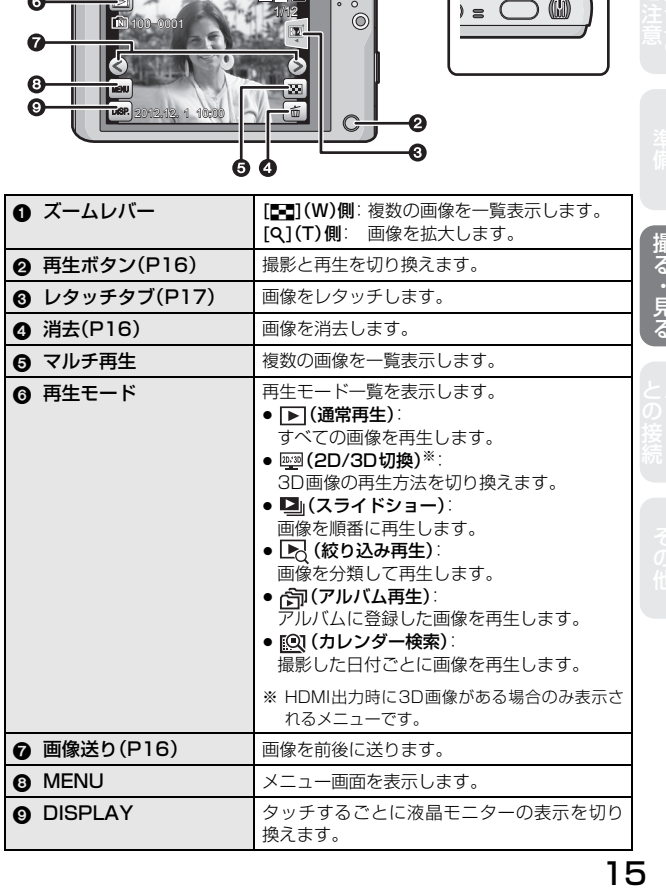

**見る**(続き)

## **写真を見る**

#### **1** [(]を押す

- [[■] を長めに押して電源を入れると自動的に通常再生されます。
- 2 [(S)]/[(S)]をタッチする、 または画面を水平にドラッグする ●次の画像へ送る: [ > 1をタッチ、または
	- 右から左にドラッグ
	- 前の画像に戻す: [ (<) ]をタッチ、または 左から右にドラッグ

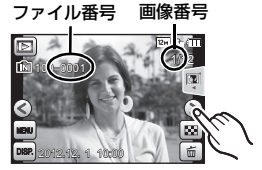

## **動画を見る**

動画アイコン([ ]/[ ]など)が 付いた画像を選び、画面中央の[△] をタッチして再生する

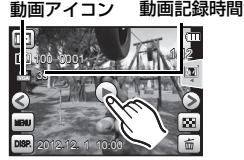

● 再生を開始すると、画面に再生経過時間が表 示されます。

#### **■ 動画再生中の操作**

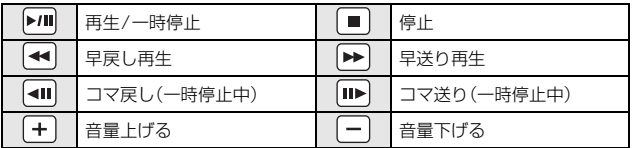

#### **画像を消去する**

画像は一度消去すると元に戻すことができませんので、お気をつけください。

## 消去する画像を選び、[ m ] をタッチする

- **2** [1枚消去]をタッチする
	- 確認画面が表示されます。[はい]を選ぶと消去されます。

# **レタッチする**

人物のメイクアップや、画像効果の追加、鮮やかさや明るさの調整など、撮影 した写真の加工が撮ったその場でできます。

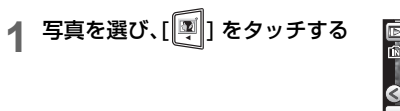

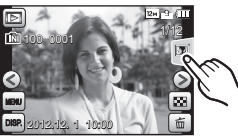

## **2** レタッチモードをタッチする

#### **■ レタッチモード一覧**

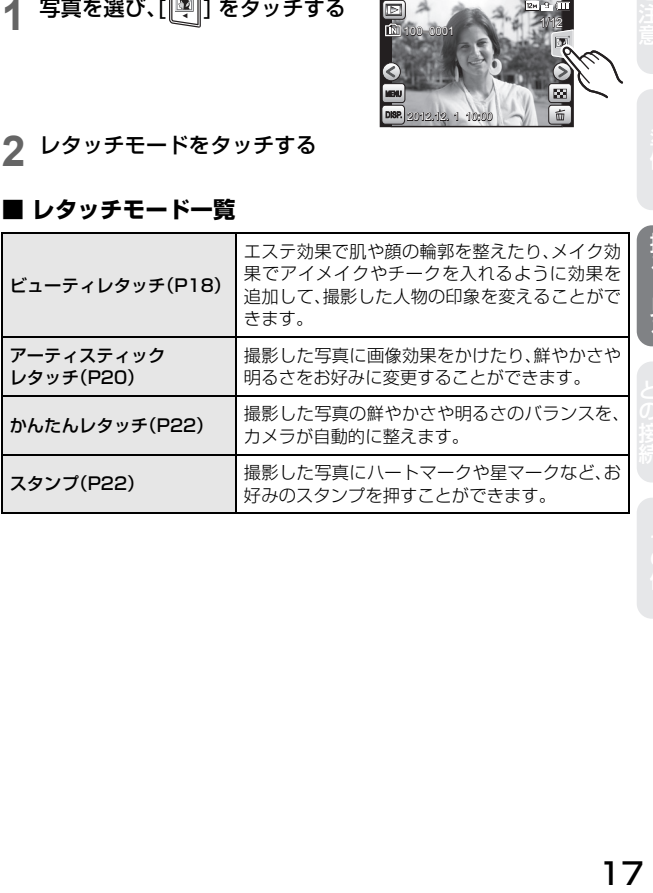

(俳) 「指「る・見「る」 (こ)を売り ニューマグイ 撮る・見る

# **レタッチする**(続き)

## **ビューティレタッチ**

- **1** 編集したい人物の顔をタッチする
	- 矢印の付いている人物のみ選択できます。
- **2** レタッチアイコンを選び、項目を タッチする

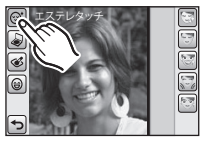

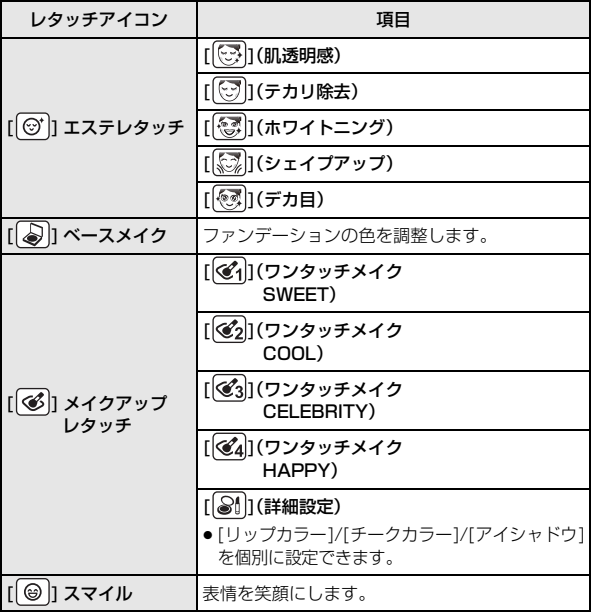

## **3** お好みの効果を設定する

- 続けて別の効果を加えるときは、手順 **2**、**3** を繰り返してください。
- ●写真の編集が終わったら、「OK]をタッ チしてください。 確認画面で[はい]を選ぶと、適用前と 適用後の画面が表示されます。

## **4** [OK] をタッチする

- とがく インする 引き ママ 別り ビタ 19 ファイル しょうしょう こうしゅう こうしゅう こうしゅう こうしょう こうしょう こうしょう こうしょう こうしょう こうしょう こうしょう こうしょう ● 矢印の付いた人物が複数人いるときは、続けて別の人物を編集することが できます。手順**1**、**2**、**3**を繰り返してください。 矢印の付いた人物を残して編集を完了するときは、[保存]をタッチしてく ださい。
- ●確認画面が表示されます。[ はい ] を選ぶと実行されます。

## **■ お好みのビューティレタッチ設定を登録する(マイビューティ)**

設定したビューティレタッチ設定を 3 つまで登録しておくことができます。 ●あらかじめ、登録したい状態のレタッチ設定をしておいてください。

- *1* 上記手順 **4** で、[ 登録 ] をタッチする
- *2* 登録先([マイビューティ1]、[マイビューティ2]または[マイビューティ3]) をタッチする
	- <sup>≥</sup> ビューティレタッチ設定が登録され、上記手順 **4** に戻ります。

#### **■ 登録したマイビューティを使う**

- *1* 18 ページの手順 **2** で、[ ] をタッチする
	- [ © 2 ] は、マイビューティを登録済みのときのみ表示されます。
	- ●確認画面が表示されます。[はい]を選ぶと登録したマイビューティが選択で きるようになります。
- 2 「  $\left[\begin{matrix} \mathbb{C}_{\text{av}}^{\times} \end{matrix} \right]$  をタッチする
- 3  $\widehat{S}$   $\widehat{S}$ ](マイビューティ1)、 $\widehat{S}$ ](マイビューティ2)または $\widehat{S}$ ] (マイビューティ3)をタッチする
	- 写真の編集が終わったら、[OK]をタッチしてください。 確認画面で[はい]を選ぶと、適用前と適用後の画面が表示されます。
- *4* [OK] をタッチする
	- 矢印の付いた人物が複数人いるときは、続けて別の人物を編集することが できます。矢印の付いた人物を残して編集を完了するときは、[保存]をタッ チしてください。
	- 確認画面が表示されます。[ はい ] を選ぶと実行されます。

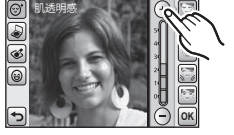

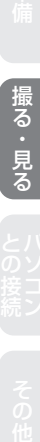

19

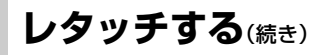

## **アーティスティックレタッチ**

#### 設定したい項目をタッチする

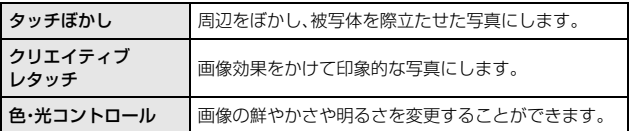

#### **■ タッチぼかし**

*1* 際立たせる部分をタッチする

- *2* スライドバーをドラッグして、際立たせる部分の大きさを変更する
- *3* [OK]をタッチする
	- ●確認画面が表示されます。[ はい ] を選ぶと実行されます。

**■ クリエイティブレタッチ**

*1* 項目をタッチする

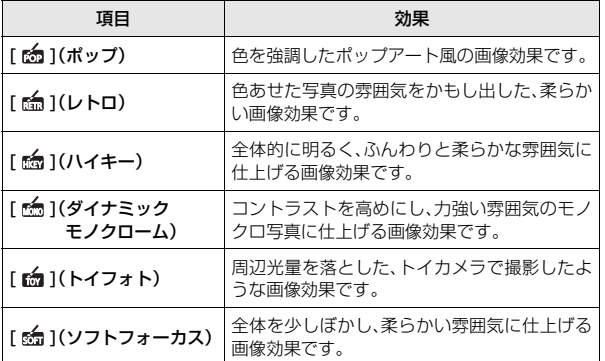

*2* [OK]をタッチする

●確認画面が表示されます。[ はい ] を選ぶと実行されます。

#### **■ 色・光コントロール**

*1* 項目をタッチする

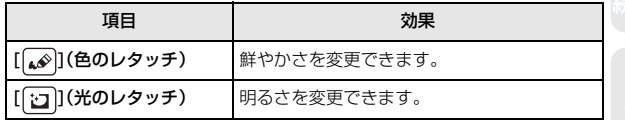

*2* スライドバーをドラッグして、効果を設定する

#### *3* [OK]をタッチする

●確認画面が表示されます。[ はい ] を選ぶと実行されます。

# **レタッチする**(続き)

## **かんたんレタッチ**

#### [ON] を選び、[OK]をタッチする

●確認画面が表示されます。[ はい ] を選ぶと実行されます。

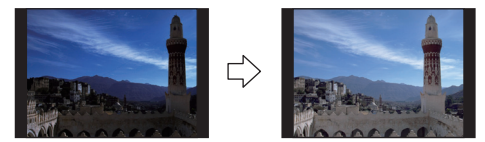

※ 画像は効果を説明するためのイメージです。

## **スタンプ**

# **1 スタンプを押したい場所をタッチする**<br>2 写真の編集が終わったら、[OK]をタッ<br>3 [OK]をタッチする **2** 写真の編集が終わったら、[OK]をタッチする

**3** [OK]をタッチする

●確認画面が表示されます。[ はい ] を選ぶと実行されます。

#### **■ スタンプを変更する /消去する**

以下のアイコンをタッチして、スタンプを変更したり消去することができます。

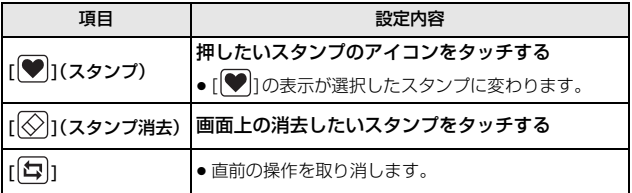

# **付属のソフトウェアを使う**

パソコンとの接続

付属のCD-ROMには、以下のソフトウェアが収録されています。 パソコンにインストールしてお使いください。

PHOTOfunSTUDIO 8.0 AE (Windows XP/Vista/7)

写真や動画をパソコンに取り込んだり、撮影日や機種名などで分類して整理す るなど、画像を管理することができるソフトウェアです。さらに、DVDへの画 像の書き込みや、加工、画像補正、動画の編集などもできます。

撮る・見る

#### LoiLoScope -30日間フル体験版(Windows XP/Vista/7)

LoiLoScopeは、お手持ちのパソコンをフル活用する、かんたんに動画編集で きるソフトウエアです。今までになかった机の上でカードを並べるようにして 作るアナログ操作は、覚えることなく初めてでも思いのままに操作し、DVD、 Webサイト、メール等々を使い、すばやく動画や写直を友達に届けることがで きます。

- インストールされるのは、体験版ダウンロードサイトへのショートカットの みになります。
- LoiLoScopeの詳しい使い方は、以下のサイトから「マニュアル」をダウン ロードしてご覧ください。

使い方Webサイト:http://loilo.tv/product/20

(作り) 指え・見る ここりを売り マクイ

しゅうしょう しゅうしゅう しゅうかん しゅうかん しゅうかん しゅうかん しゅうかん しゅうかん しゅうかん しゅうかん しゅうかん しゅうかん しゅうかん しゅうかん しゅうかん しゅうかん しゅうかん しゅうかん しゅうかん しゅうかん しゅうかん しゅうかん しゅうかん しゅうかん しゅうかん

# **付属のソフトウェアを使う**(続き)

## **ソフトウェアをインストールする**

● CD-ROMを入れる前に、他の起動中のアプリケーションソフトをすべて終了し てください。

#### **1** お使いのパソコンの環境を確認する

#### ● 「PHOTOfunSTUDIO 8.0 AF Iの動作環境

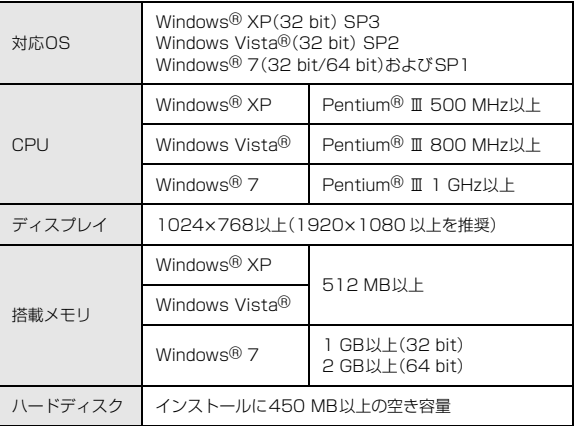

その他の動作環境について、詳しくは「PHOTOfunSTUDIO」の取扱説明 書(PDF)をお読みください。

## **2** CD-ROMを入れる

● インストールメニューが起動します。

## **3** [アプリケーション]をクリックする

#### **4** [おまかせインストール]をクリックする

● 画面のメッセージに従ってインストールを進めてください。

#### お知らせ

● お使いのパソコンに対応したソフトウェアのみがインストールされます。

●「PHOTOfunSTUDIO」はMacでは使えません。

# **別売品のご紹介**

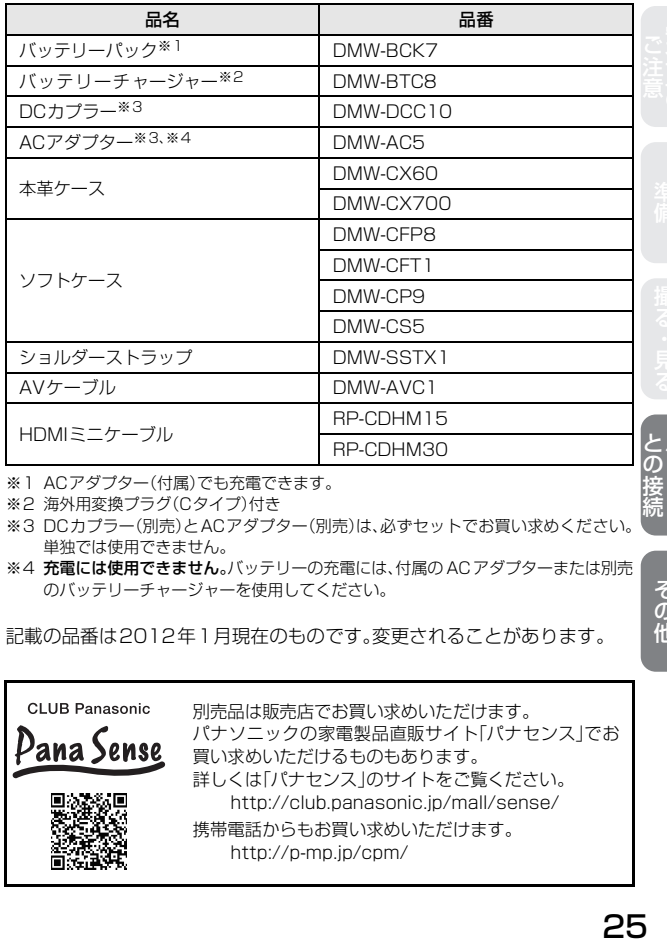

※1 ACアダプター(付属)でも充電できます。

※2 海外用変換プラグ(Cタイプ)付き

※3 DCカプラー(別売)とACアダプター(別売)は、必ずセットでお買い求めください。 単独では使用できません。

※4 充電には使用できません。バッテリーの充電には、付属の ACアダプターまたは別売 のバッテリーチャージャーを使用してください。

記載の品番は2012年1月現在のものです。変更されることがあります。

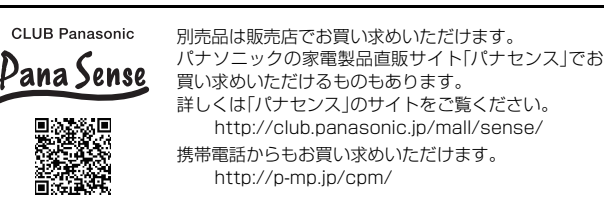

その他

# **仕様**

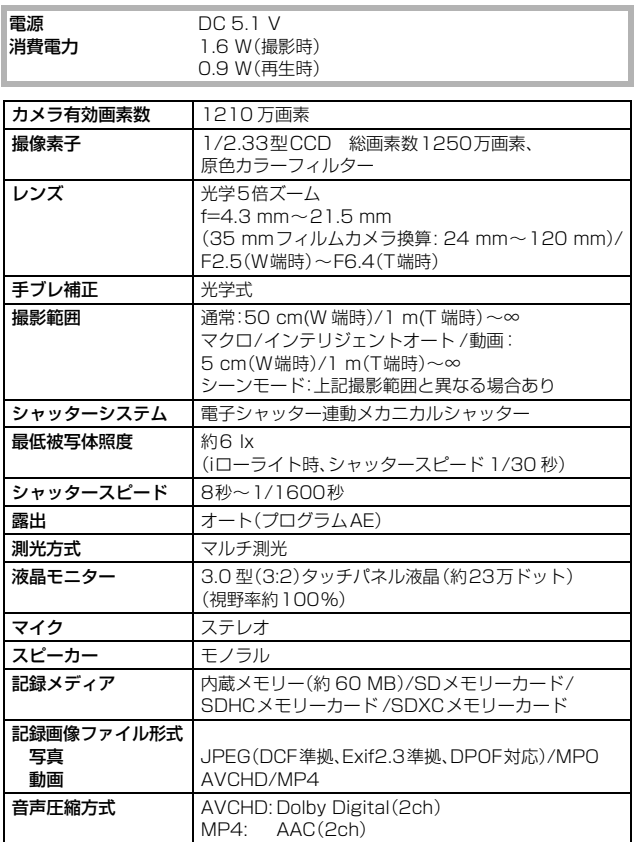

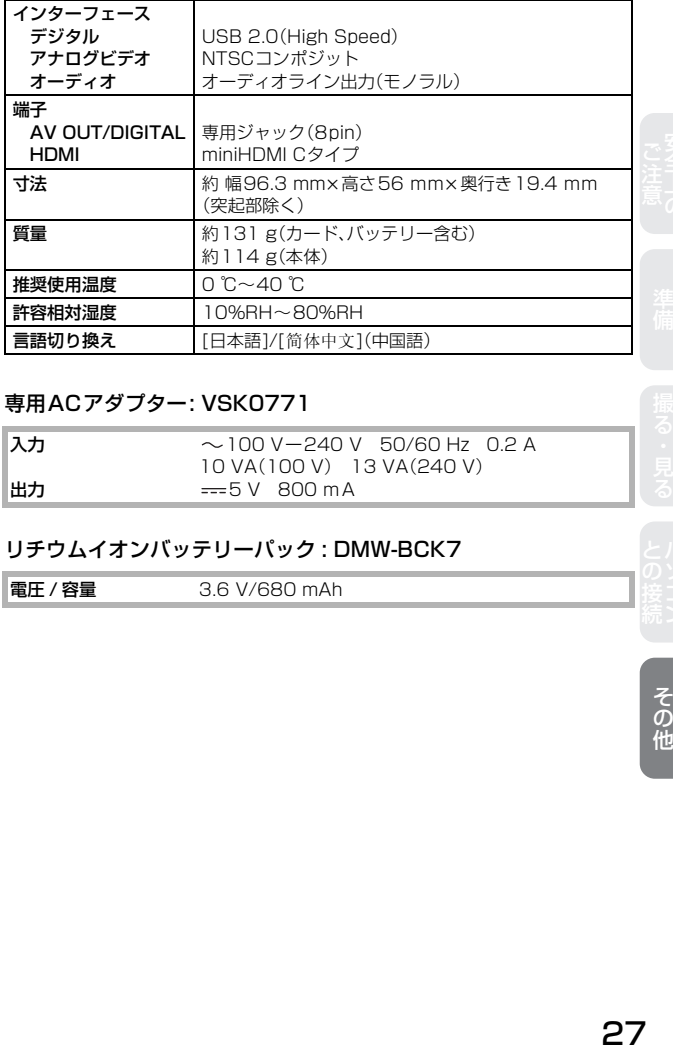

#### 専用ACアダプター: VSK0771

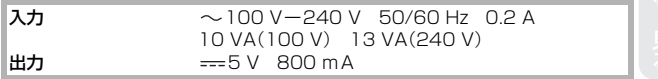

#### リチウムイオンバッテリーパック : DMW-BCK7

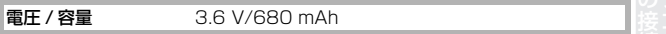

(体) ・・・損る・見る ( ) (こ) き売り 一つ そのこ代 その他 ヨーロッパ連合以外の国の廃棄処分に関する情報 このシンボルマークはEU域内でのみ有効です。 製品を廃棄する場合には、最寄りの市町村窓口、または販売店で、 正しい廃棄方法をお問い合わせください。

- ●本製品に付属するソフトウェアを無断で営業目的として複製(コピー)した り、ネットワークに転載したりすることを禁止します。
- ●本製品の使用、または故障により生じた直接、間接の損害につきましては、当 社は一切の責任を負いかねますので、あらかじめご了承ください。
- ●本製品によるデータの破損につきましては、当社は一切の責任を負いかねま すので、あらかじめご了承ください。
- ●本製品に使用されているソフトウェアに関する情報は、「MENUT をタッチし、 [ セットアップ ] → [ バージョン表示 ] → [ ソフト情報 ] をタッチしてご覧く ださい。
- ●本書で説明する製品の外観と仕様は、改良により実際とは異なる場合があり ます。
- SDXCロゴは SD-3C, LLC の商標です。
- HDMI、HDMIロゴ、およびHigh-Definition Multimedia Interfaceは、米国 およびその他の国におけるHDMI Licensing LLCの商標または、登録商標 です。
- "AVCHD"および"AVCHD"ロゴはパナソニック株式会社とソニー株式会社 の商標です。
- ●ドルビーラボラトリーズからの実施権に基づき製造されています。Dolby、 ドルビー及びダブルD記号はドルビーラボラトリーズの商標です。
- HDAVI Control<sup>TM</sup>は商標です。
- WindowsおよびWindows Vistaは、米国Microsoft Corporationの米国 およびその他の国における登録商標または商標です。
- ≥ Mac、Mac OSは、米国および他の国々で登録されたApple Inc.の商標です。
- ●本製品には、ダイナコムウェア株式会社の「DvnaFont」を使用しております。 DynaFontは、DynaComware Taiwan Inc.の登録商標です。
- その他、本書に記載されている各種名称、会社名、商品名などは各社の商標ま たは登録商標です。

本製品は、AVC Patent Portfolio Licenseに基づきライセンスされており、 お客様が個人的かつ非営利目的において以下に記載する行為にかかわる個人 使用を除いてはライセンスされておりません。

- AVC規格に準拠する動画(以下、AVCビデオ)を記録する場合
- ●個人的かつ非営利的活動に従事する消費者によって記録されたAVCビデオ を再生する場合
- ●ライセンスを受けた提供者から入手されたAVCビデオを再生する場合 詳細については米国法人MPEG LA, LLC(http://www.mpegla.com)を ご参照ください。

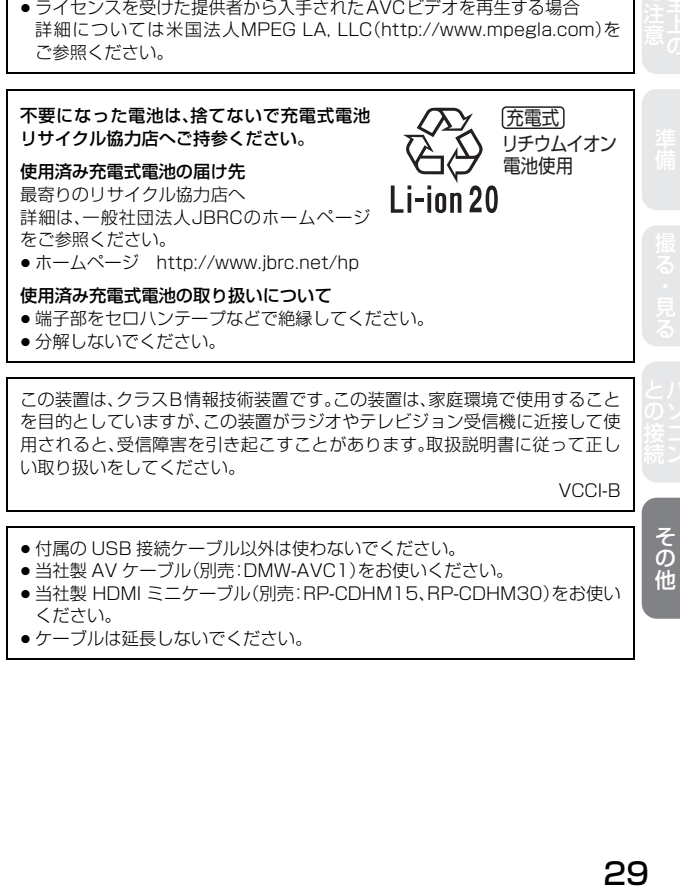

● 分解しないでください。

この装置は、クラスB情報技術装置です。この装置は、家庭環境で使用すること を目的としていますが、この装置がラジオやテレビジョン受信機に近接して使 用されると、受信障害を引き起こすことがあります。取扱説明書に従って正し い取り扱いをしてください。

VCCI-B

- 付属の USB 接続ケーブル以外は使わないでください。
- 当社製 AV ケーブル(別売:DMW-AVC1)をお使いください。
- 当社製 HDMI ミニケーブル(別売:RP-CDHM15、RP-CDHM30)をお使い ください。
- ●ケーブルは延長しないでください。

その他

# **安全上のご注意** 必ずお守りください

人への危害、財産の損害を防止するため、必ずお守りいただくことを説明し ています。

■ 誤った使い方をしたときに生じる危害や損害の程度を区分して、説明し ています。

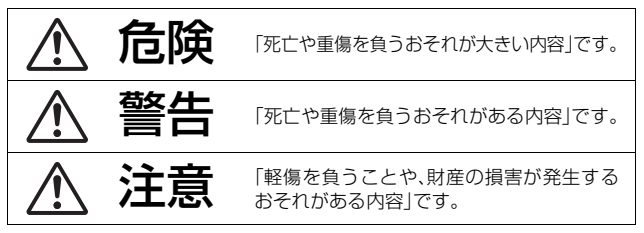

#### ■ お守りいただく内容を次の図記号で説明しています。 (次は図記号の例です)

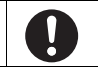

してはいけない内容です。 ネット・ディー 実行しなければならな い内容です。

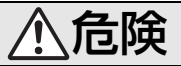

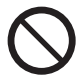

バッテリーパック※は、誤った使いかたをしない (※以降は、「バッテリー」と表記)

液もれ・発熱・発火・破裂の原因になります。

- ●指定外のものは使わない
- ●分解や加工(はんだづけなど)、加圧、加熱(雷子レンジやオー ブンなどで)しない
- ●水などの液体や火の中へ入れたりしない
- 炎天下(特に真夏の車内)など、高温になるところに放置しない
- ●端子部(4)·4)に金属を接触させない
- ●バッテリーの液もれが起こったら、お買い上げの販売店にご 相談ください。液が身体や衣服についたら、水でよく洗い流 してください。液が目に入ったら、失明のおそれがあります。 すぐにきれいな水で洗い、医師にご相談ください。

# 危険

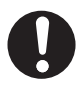

#### バッテリーの充電は、本体または専用充電器を使用する

指定以外の充電器で充電すると、液もれ・発熱・発火・破裂など を起こし、けがをする原因になります。

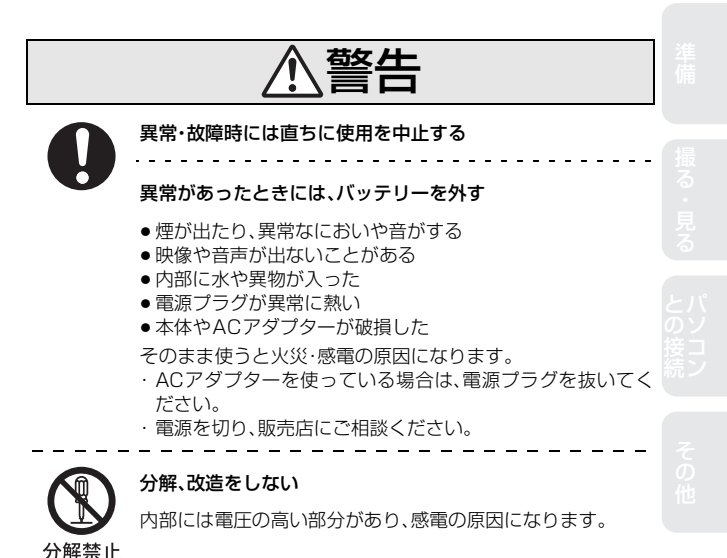

- 「「「」」 - トラックス

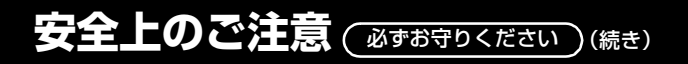

警告

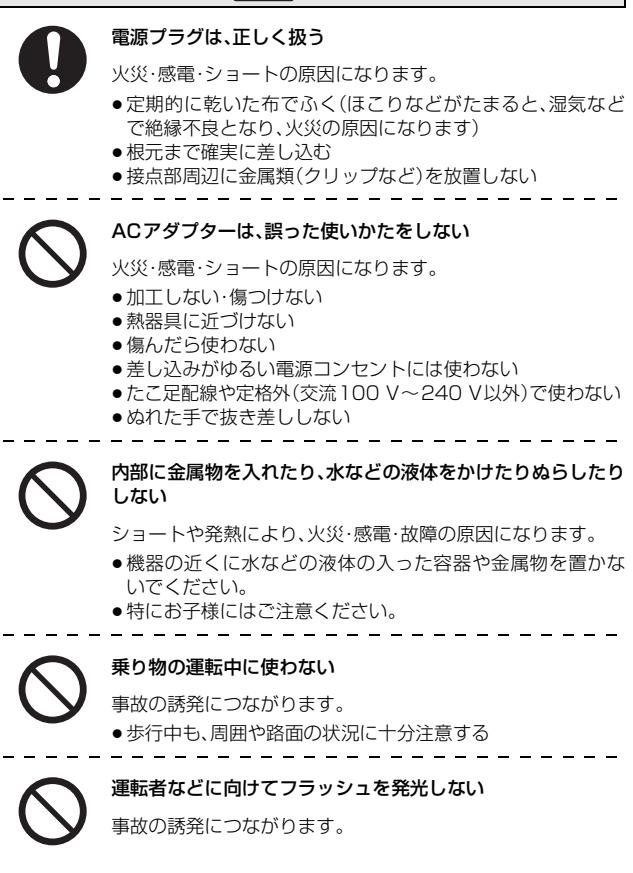

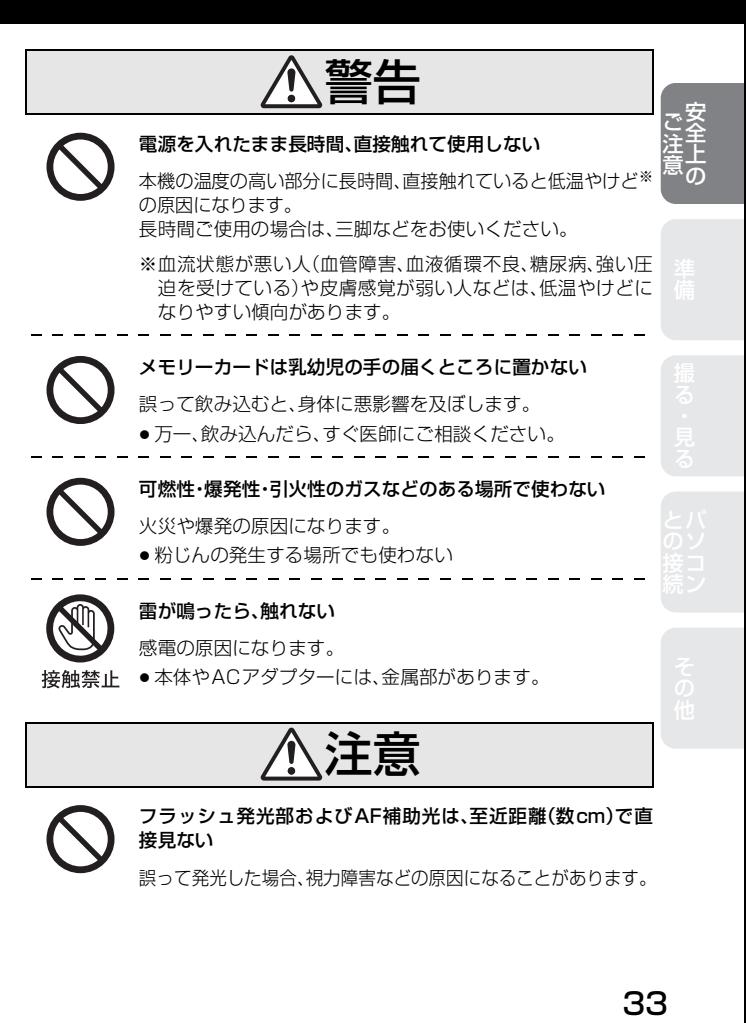

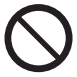

フラッシュ発光部およびAF補助光は、至近距離(数cm)で直 接見ない

誤って発光した場合、視力障害などの原因になることがあります。

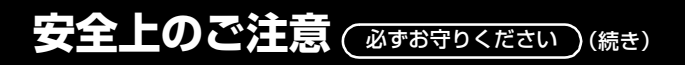

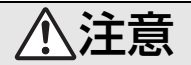

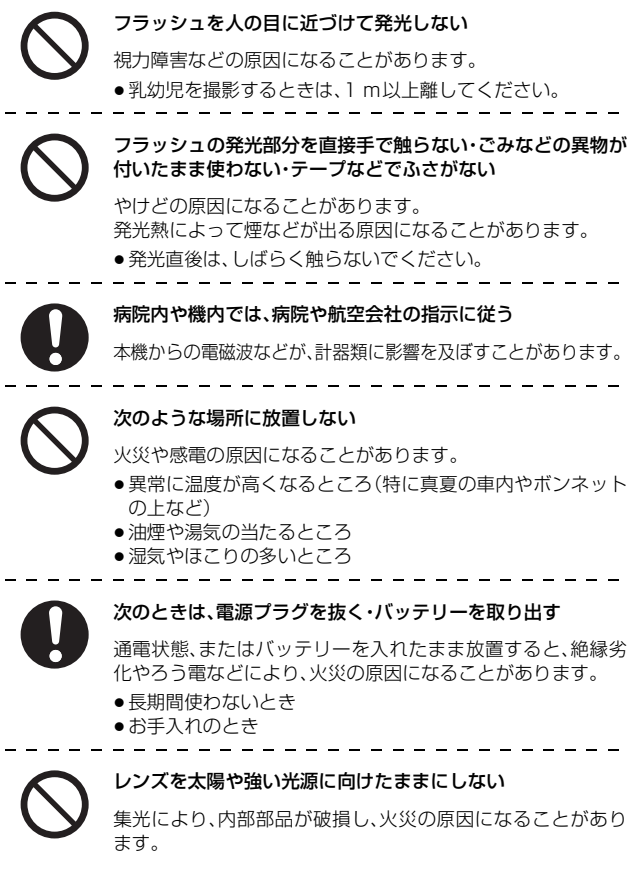

注意

3Dの視聴について

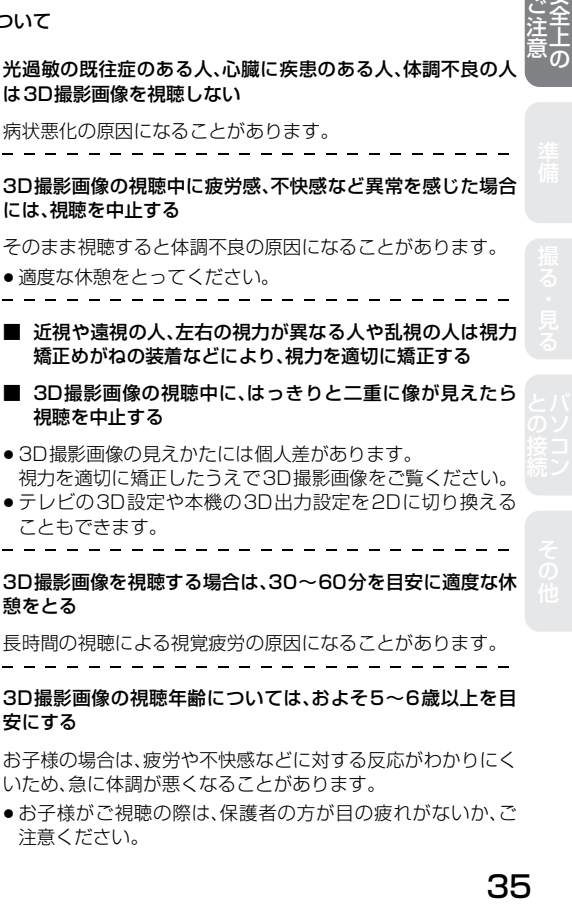

病状悪化の原因になることがあります。

は3D撮影画像を視聴しない

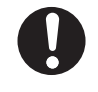

3D撮影画像の視聴中に疲労感、不快感など異常を感じた場合 には、視聴を中止する

そのまま視聴すると体調不良の原因になることがあります。 ●適度な休憩をとってください。

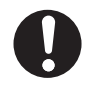

- 近視や遠視の人、左右の視力が異なる人や乱視の人は視力 矯正めがねの装着などにより、視力を適切に矯正する
- 3D撮影画像の視聴中に、はっきりと二重に像が見えたら 視聴を中止する
- 3D撮影画像の見えかたには個人差があります。 視力を適切に矯正したうえで3D撮影画像をご覧ください。
- ●テレビの3D設定や本機の3D出力設定を2Dに切り換える こともできます。

3D撮影画像を視聴する場合は、30~60分を目安に適度な休 憩をとる

長時間の視聴による視覚疲労の原因になることがあります。

3D撮影画像の視聴年齢については、およそ5~6歳以上を目 安にする

お子様の場合は、疲労や不快感などに対する反応がわかりにく いため、急に体調が悪くなることがあります。

●お子様がご視聴の際は、保護者の方が目の疲れがないか、ご 注意ください。

## **保証とアフターサービス**(よくお読みください)

#### 使いかた・お手入れ・修理 などは

#### **■ まず、お買い求め先へご相談ください**

▼お買い上げの際に記入されると便利です

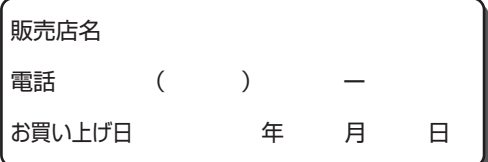

#### 修理を依頼されるときは

「メッセージ表示」「Q & A 故障かな?と思ったら」(取扱説明書 詳細操作編) でご確認のあと、直らないときは、まず接続している電源を外して、お買い上 げ日と下の内容をご連絡ください。

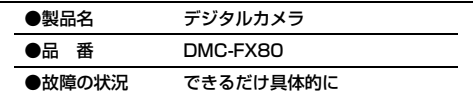

● 保証期間中は、保証書の規定に従ってお買い上げの販売店が修理させていた だきますので、おそれ入りますが、製品に保証書を添えてご持参ください。

保証期間 : お買い上げ日から本体1年間

(但し、CD-ROM内のソフトウェアの内容は含みません)

- 保証期間終了後は、診断をして修理できる場合はご要望により修理させ ていただきます。
- ※ 修理料金は次の内容で構成されています。
	- |技術料 | 診断・修理・調整・点検などの費用
	- |部品代 部品および補助材料代
	- |出張料| 技術者を派遣する費用

#### ※補修用性能部品の保有期間 5年

当社は、このデジタルカメラの補修用性能部品(製品の機能を維持するた めの部品)を、製造打ち切り後5年保有しています。

#### **■ 転居や贈答品などでお困りの場合は、次の窓口にご相談く ださい**

ご使用の回線(IP電話やひかり電話など)によっては、回線の混雑時に数 分で切れる場合があります。

● 使いかた・お手入れ・修理に関するご相談は

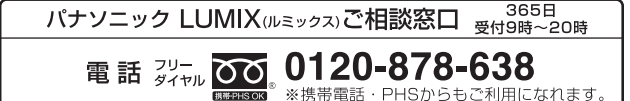

携帯

● 宅配修理サービスのご案内 (Web サイトからもお申し込みいただけます)

## パナソニック 修理サービスサイト

# http://lumix.jp/repair/

インターネットでのご依頼も可能です。

■お申込みいただいた修理依頼に基づき当社指定の宅配業者が修理依頼品 をお引取りにお伺いし、修理が完了した後に修理品をご自宅までお届け するサービスです。

(このサービスをご利用の場合、別途宅配費用がかかります)

会員サイト「CLUB Panasonic」で「ご愛用者登録」をしてください

# Pc http://club.panasonic.jp/

※このサービスはWEB限定のサービスです。

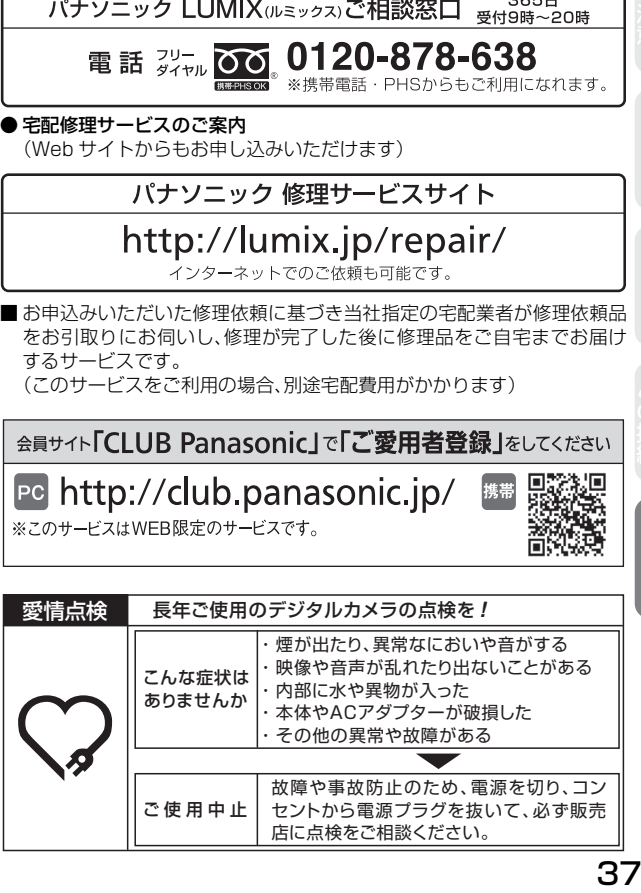

# (体) ・・・損る・見る ( ) (こ) き売り 一つ そのこ代 その他

37

# **保証とアフターサービス**(よくお読みください)(続き)

地域窓口へ直接お持ち込みされる場合は、ホームページにて 地図を掲出しております。

http://panasonic.co.jp/cs/service/area.html

#### ■各地域の 修理ご相談窓口

※電話番号をよくお確かめの上、おかけください。

•地区・時間帯によって、集中修理ご相談窓口に転送させていただく場合 がございます。

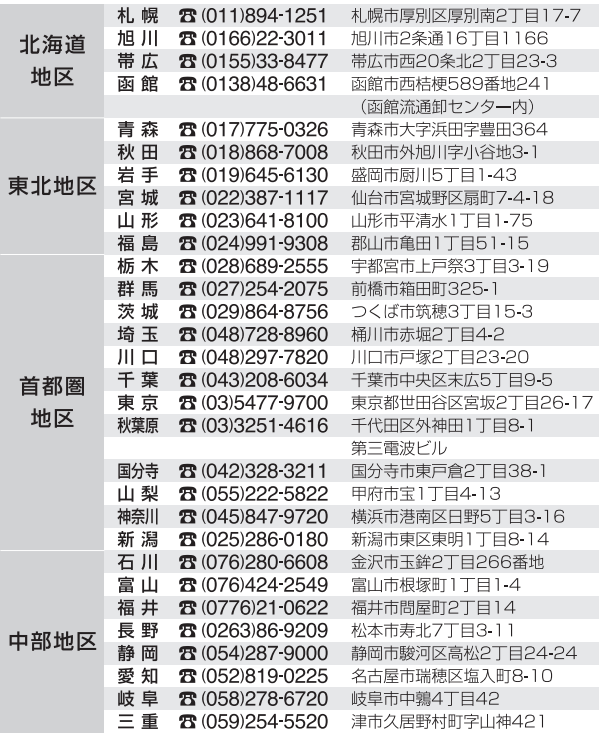

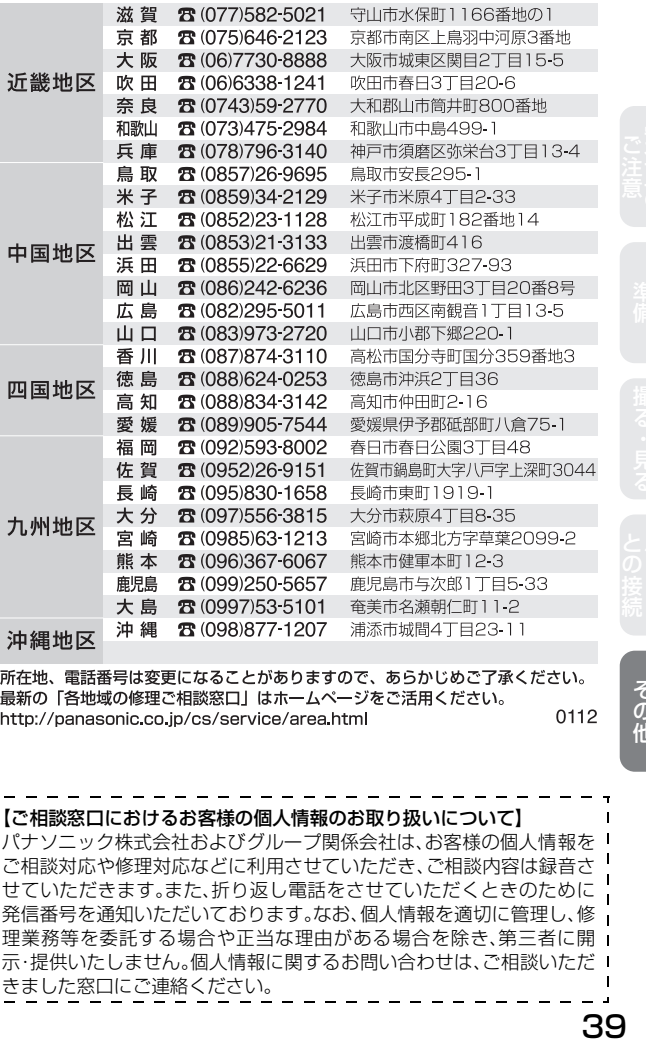

所在地、電話番号は変更になることがありますので、あらかじめご了承ください。 最新の「各地域の修理ご相談窓口」はホームページをご活用ください。 0112 http://panasonic.co.jp/cs/service/area.html

その他

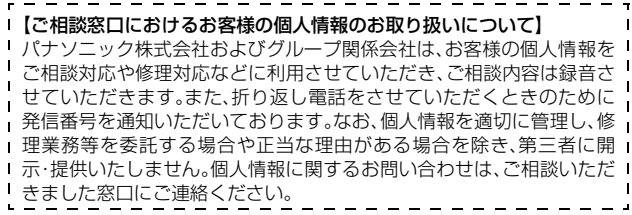

● 使いかた・お手入れ・修理に関するご相談は

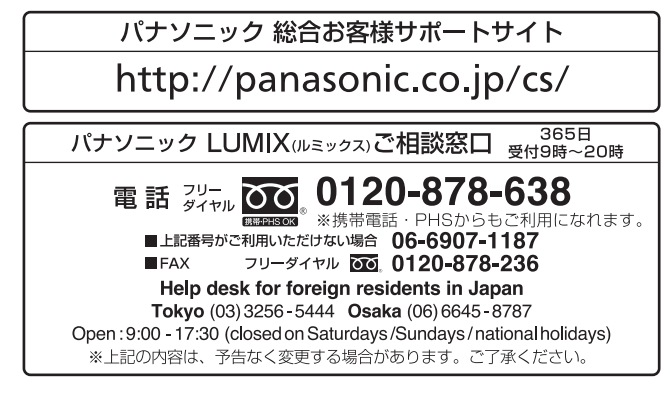

宅配修理サービスのご案内(Web サイトからもお申し込みいただけます)

## パナソニック 修理サービスサイト

## http://lumix.jp/repair/

インターネットでのご依頼も可能です。

■ お申込みいただいた修理依頼に基づき当社指定の宅配業者が修理依頼品をお引取りにお伺 いし、修理が完了した後に修理品をご自宅までお届けするサービスです。 (このサービスをご利用の場合、別途宅配費用がかかります)

ご使用の回線(IP電話やひかり電話など)によっては、回線の混雑時に数分で切れる場合があります。 本書の「保証とアフターサービス」もご覧ください。

QuickTimeおよびQuickTimeロゴは、ライセンスに基づいて 使用されるApple Inc.の商標または登録商標です。

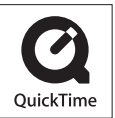

# パナソニック株式会社 AVCネットワークス社

〒 571-8504 大阪府門真市松生町1番 15 号

C Panasonic Corporation 2012